### **Desarrollo Curricular**

## **Creación del Proyecto de aprendizaje**

**Ingresamos con el rol de equipo de desarrollo curricular al paquete desarrollo curricular y vamos a la opción gestionar proyectos de aprendizaje.**

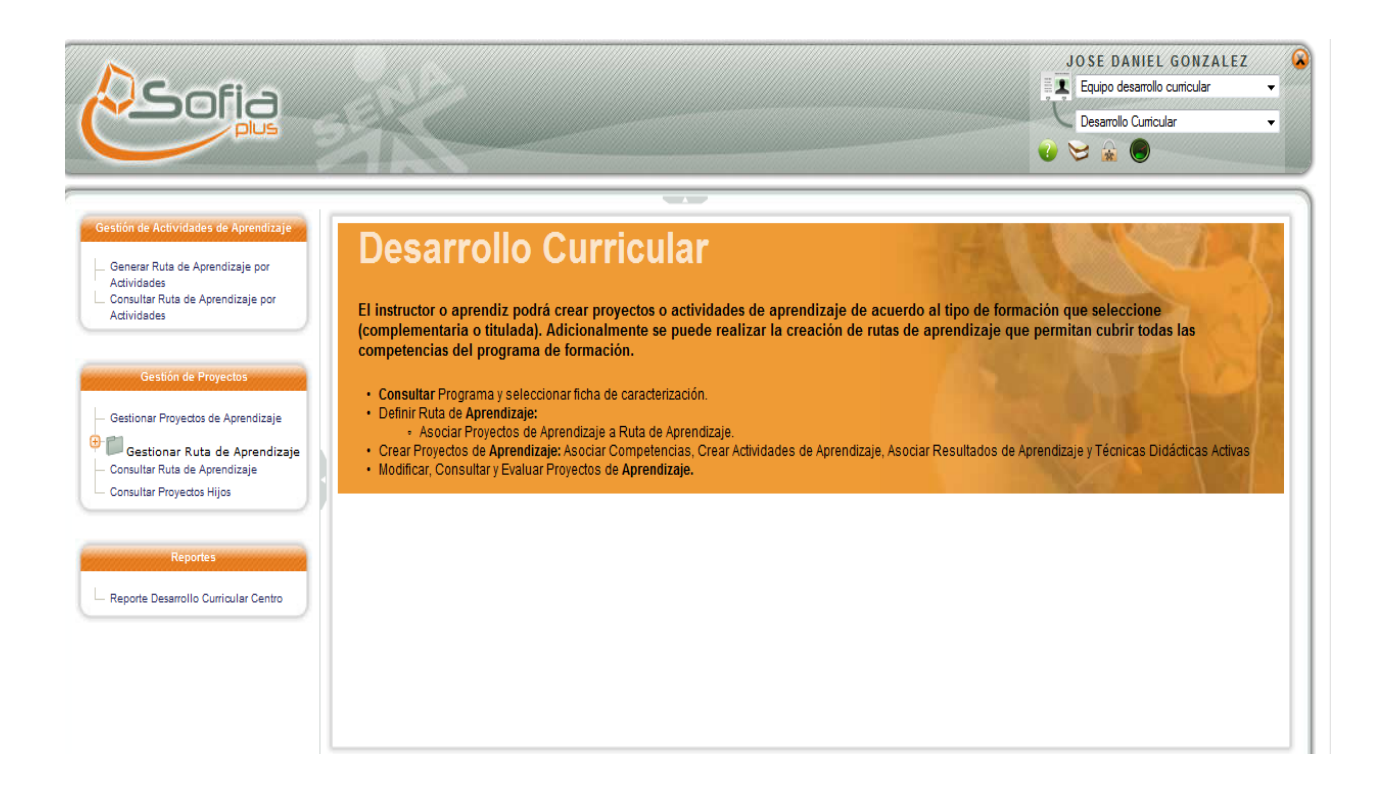

## **Ahora vamos a la opción crear proyecto de aprendizaje**

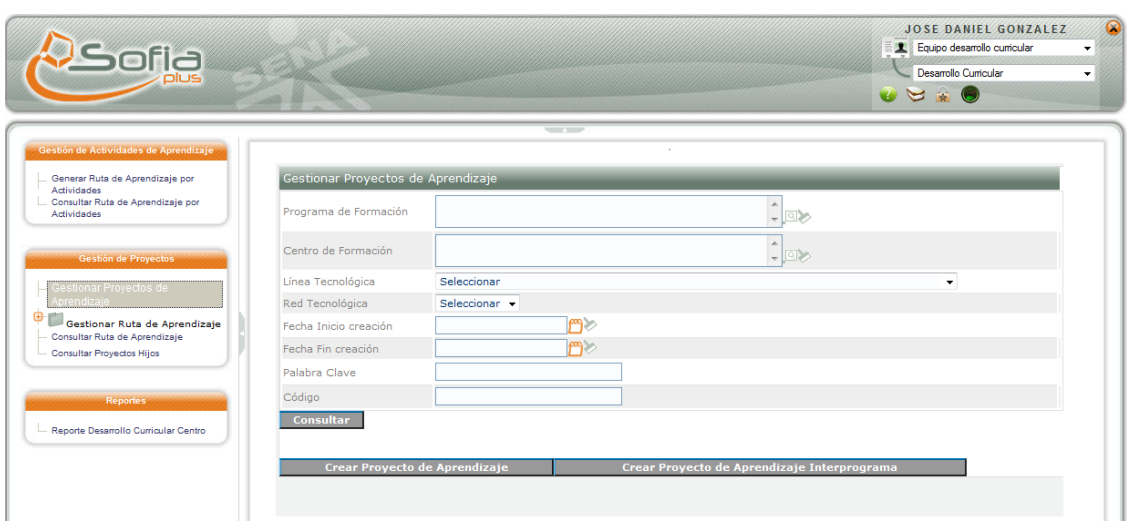

**Llenamos todos los datos que nos pide el sistema , desde el nombre del proyecto hasta el presupuesto**

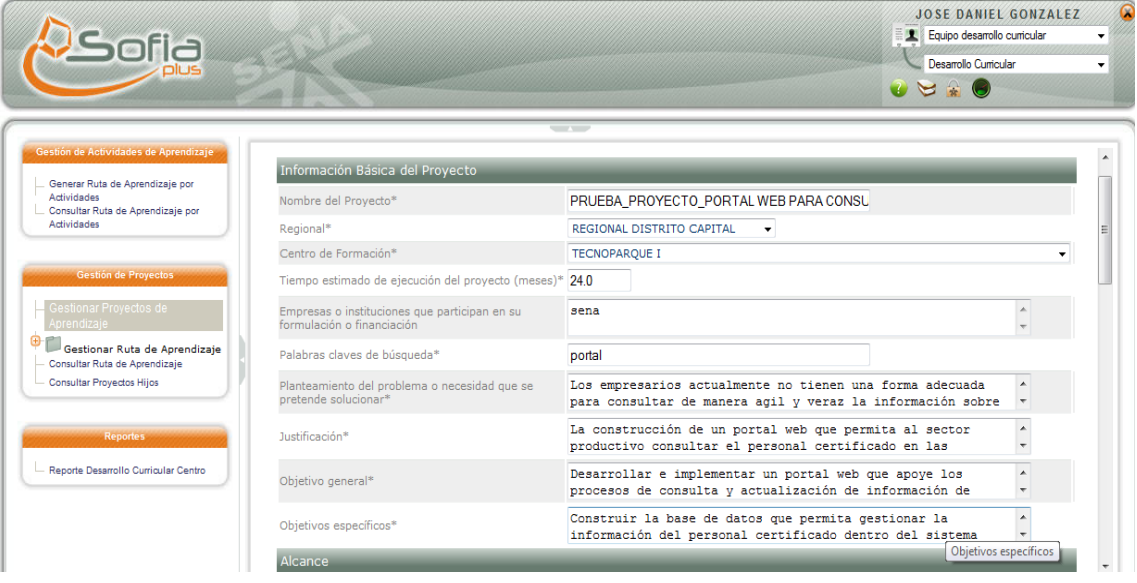

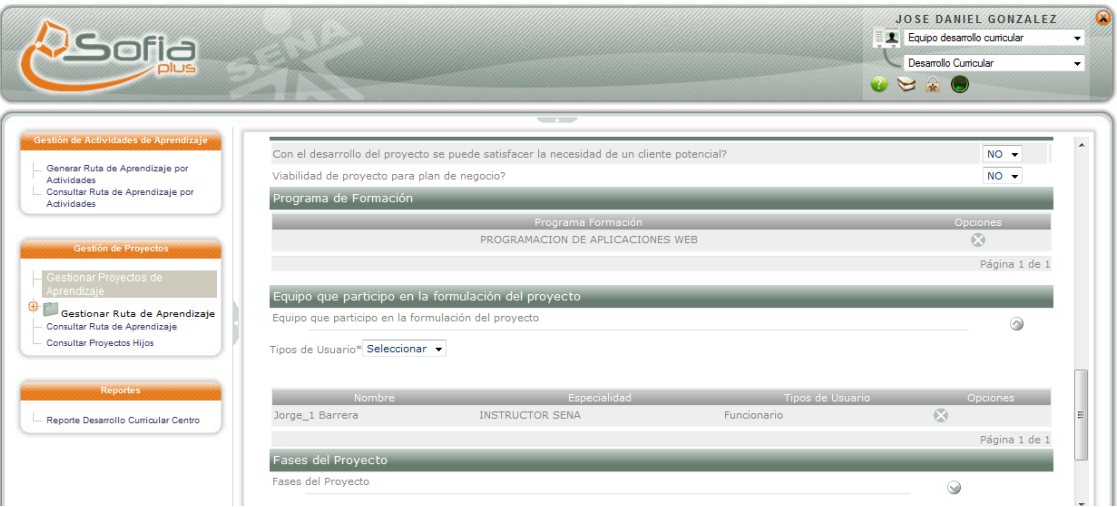

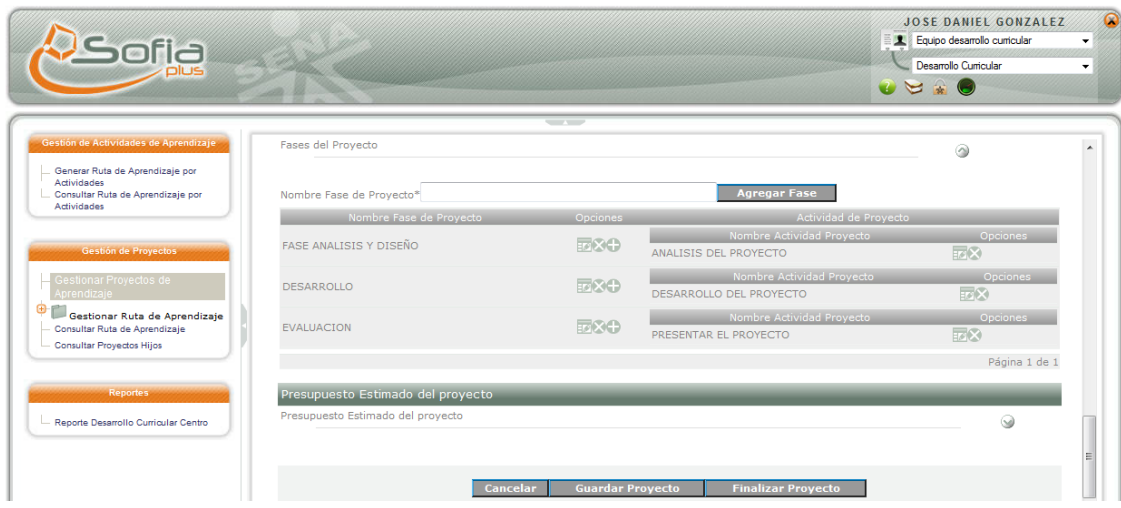

**Ingresamos las fases del proyecto: analisis,diseño, desarrollo,evaluacion.**

**Luego de creada la fase ingresamos al simbolo + agregar actividad y llenamos todos los datos que nos pide el sistema desde el nombre de la actividad , resultados que se van a ver en esa actividad**

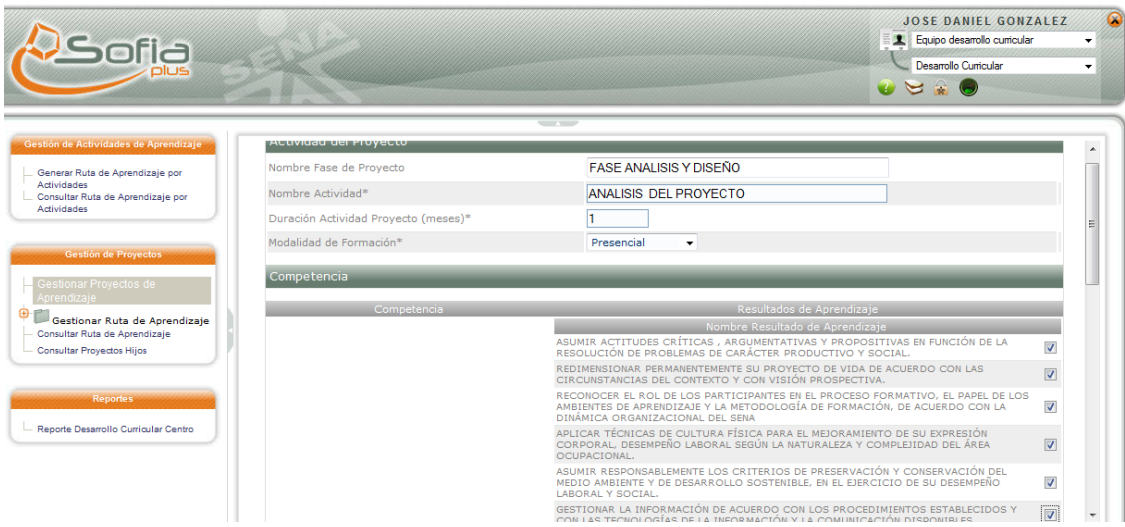

**Incluimos el tipo de recurso, descripcion de recurso,y cantidad de recurso, luego damos click en guardar recurso**

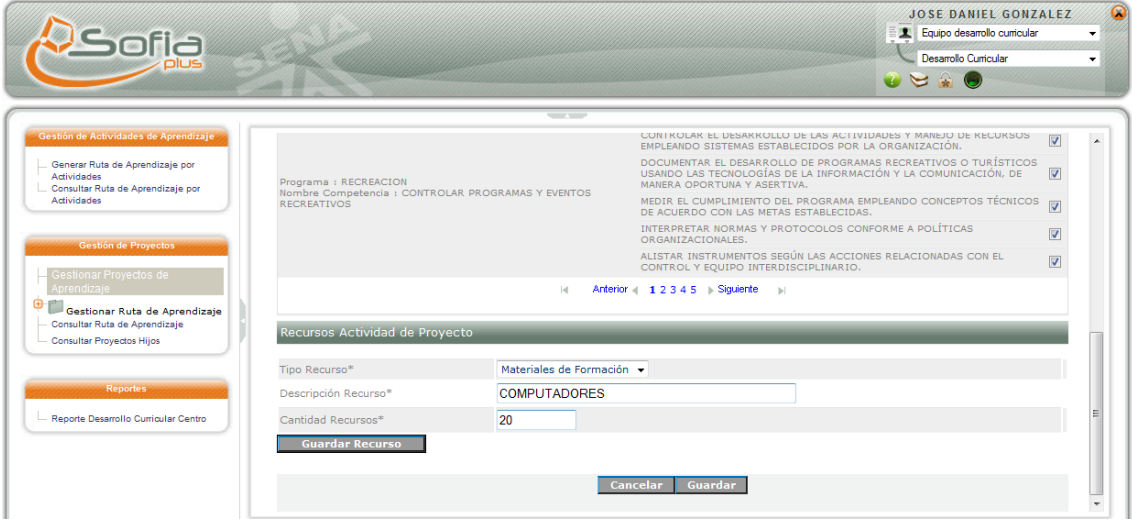

**Por último agregamos presupuesto y le damos guardar proyecto y después de asegurarnos que el proyecto está totalmente terminado le damos finalizar proyecto para que quede formulado y así el Coordinador Académico con el rol de Gestión Desarrollo Curricular pueda publicarlo**

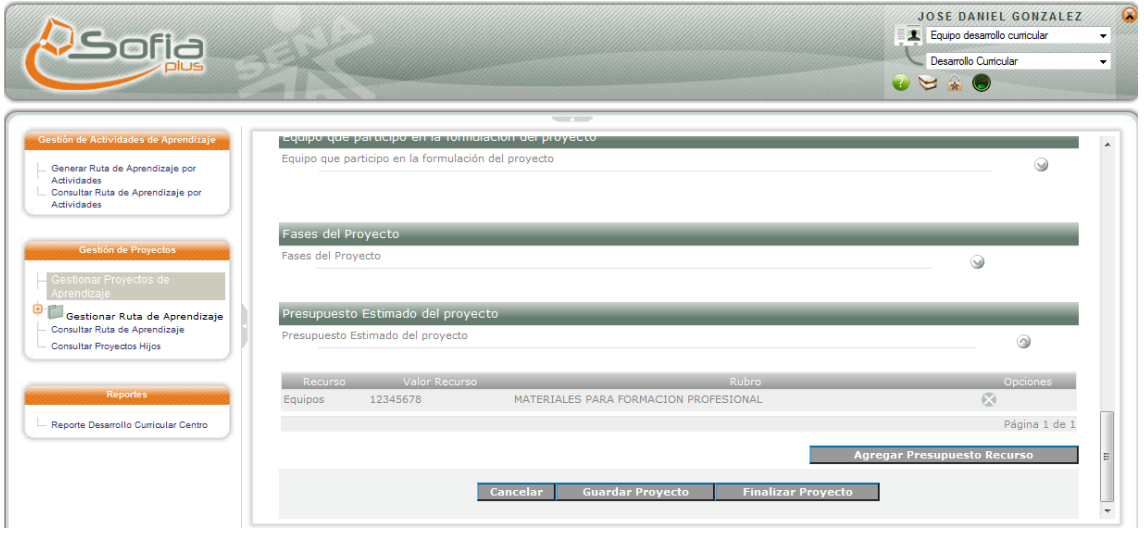

**Ahora finalizamos el proyecto, para que quede formulado**

**Ahora vamos nuevamente a Gestionar Proyectos de Aprendiaze y consultamos el proyecto para asegurarnos que esta en estado formulado**

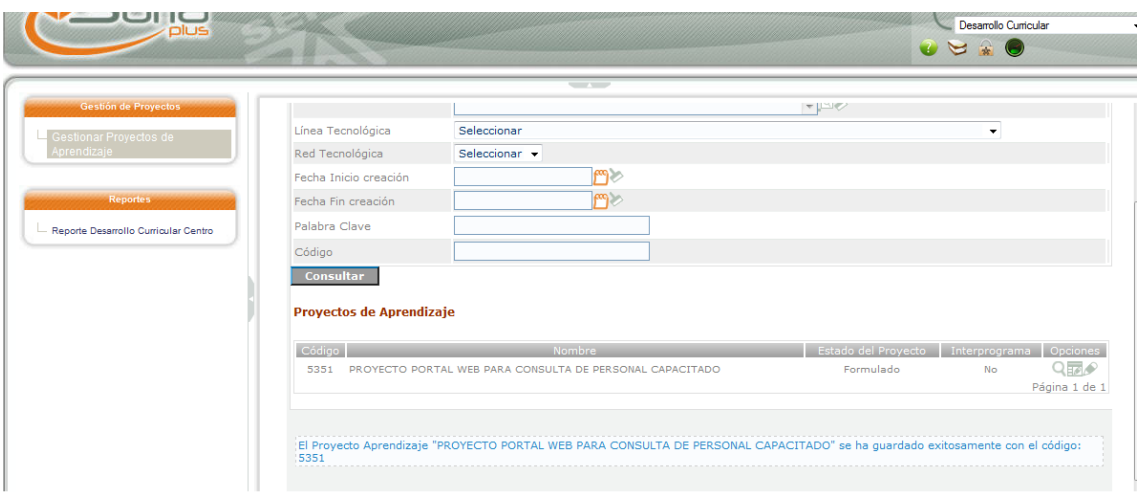

**Ahora ingresamos con el rol de Gestión Desarrollo Curricular a paquete Desarrollo curricular,** consultamos el proyecto e ingresamos a la opción **el evaluar proyecto** para publicarlo

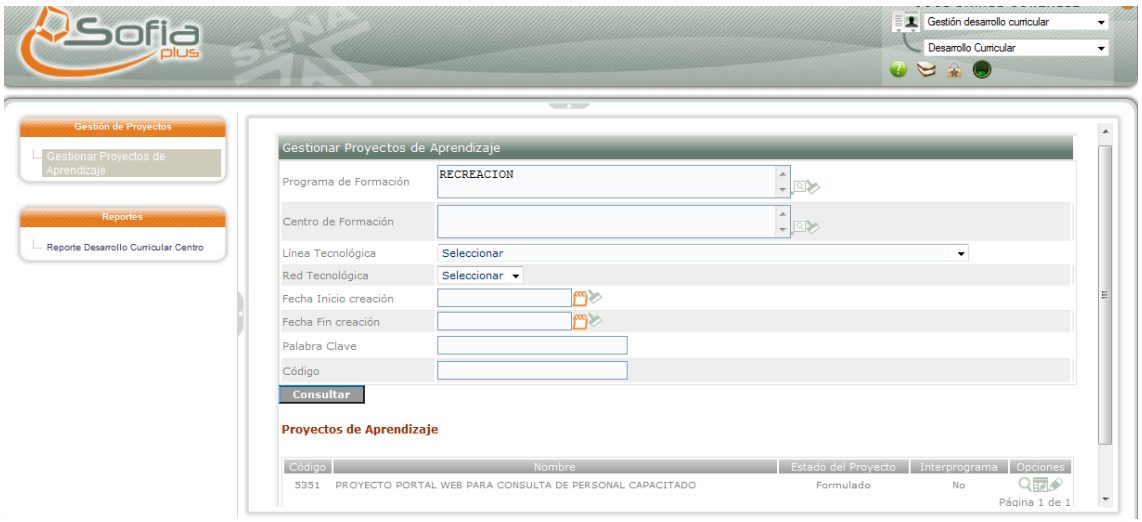

**Después de revisado el Coordinador Académico pasa el proyecto a publicado y le coloca la Justificación del proyecto y le da Guardar y enviar evaluación**

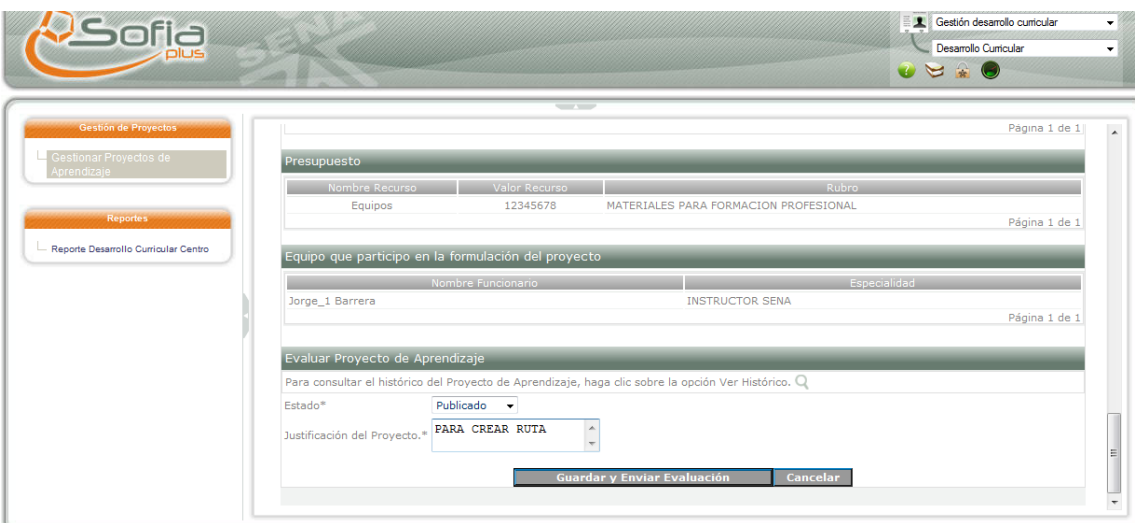

**El Coordinador va y consulta el proyecto para ver el estado** 

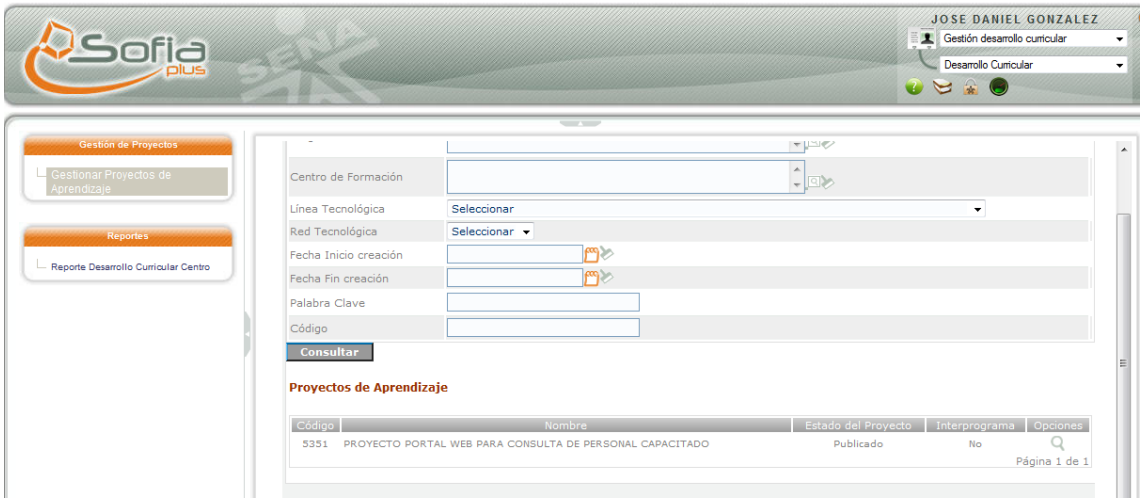

**Podemos consultar el histórico del proyecto con el rol de Gestión desarrollo Curricular, paquete desarrollo curricular , ingresamos a detalle proyecto de aprendizaje** 

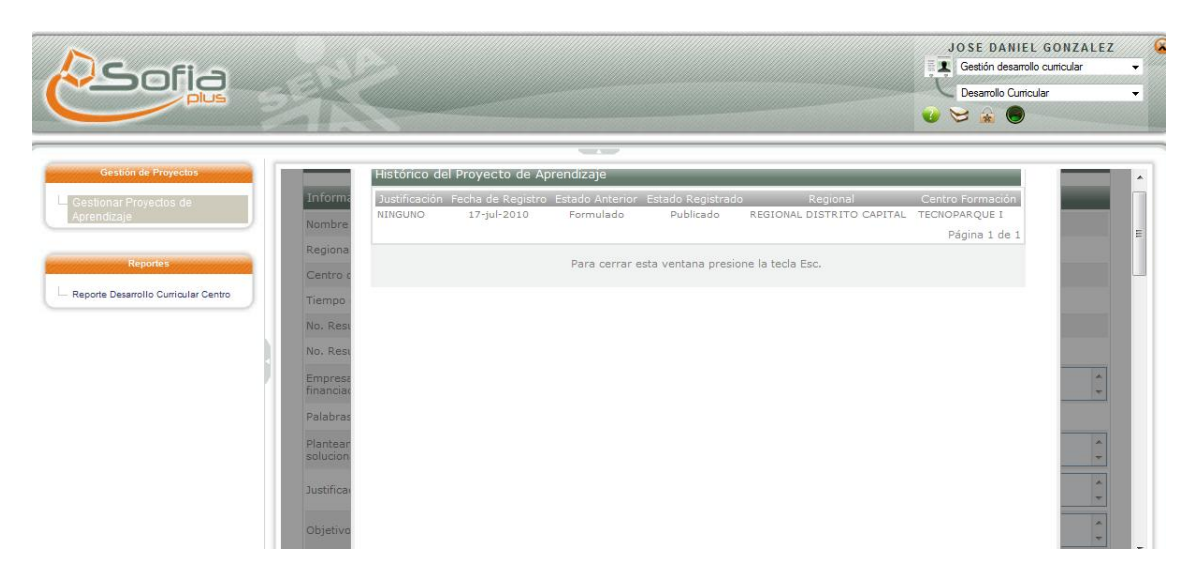

#### **AHORA VAMOS A CREAR LA RUTA DE APRENDIZAJE**

**Ingresamos con el Rol de Equipo desarrollo Curricular al paquete Desarrollo Curricular a la opción Gestionar Ruta de aprendizaje , luego el sistema nos pide el programa y lo consultamos**

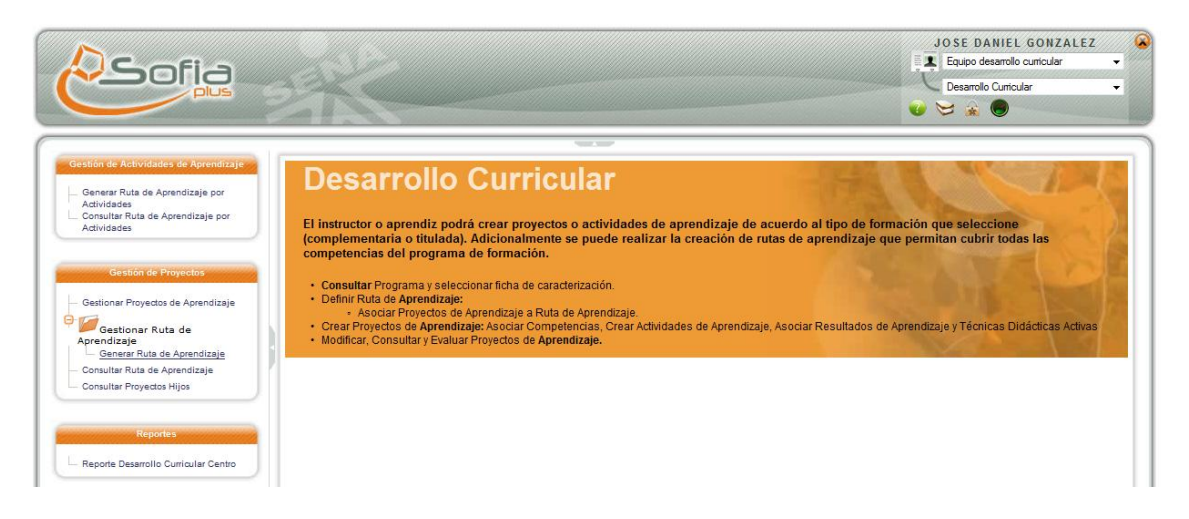

**El sistema me trae todo las competencias de ese programa , escogemos el nombre de la ruta , luego consultamos la ficha y la seleccionamos y por ultimo selecciono el proyecto , para que se pueda crear la ruta el proyecto debe cumplir con todos los resultados del programa y este automáticamente seleccionara a las competencias con los resultados ,y por ultimo le damos guardar .**

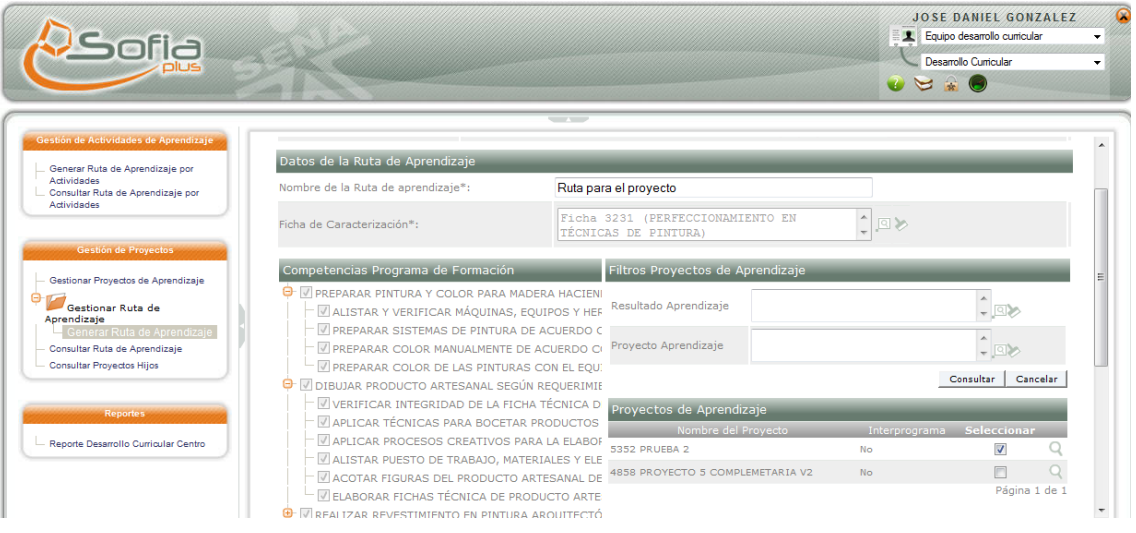

## **Ahora consultamos la ruta**

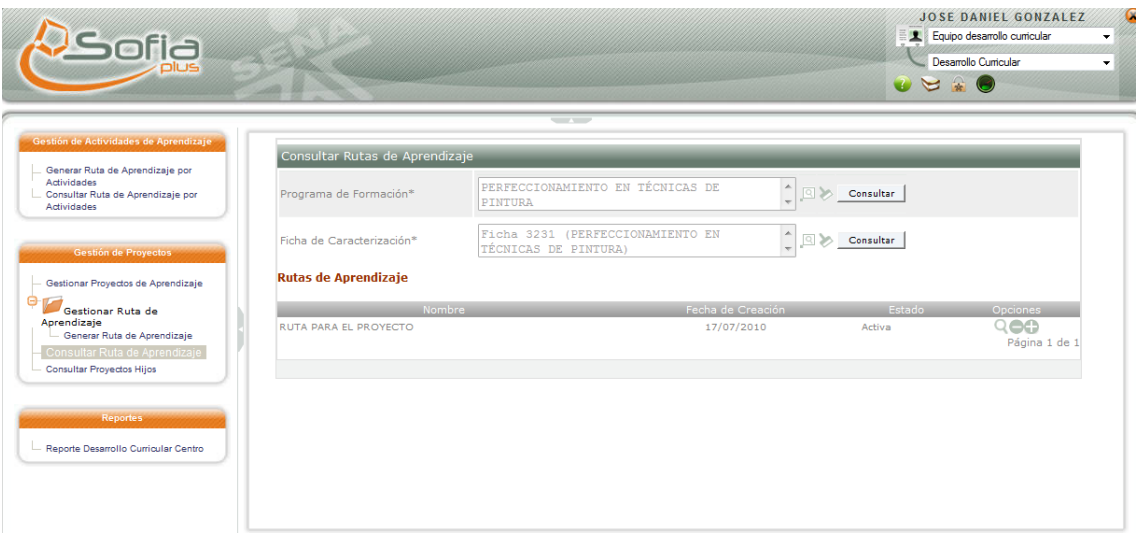

**Generar ruta de aprendizaje por actividades para programas complementarios**

**Después de tener el programa complementario ingresamos al rol Equipo Desarrollo Curricular ,paquete desarrollo Curricular y vamos a la opción Generar ruta de aprendizaje por actividades .**

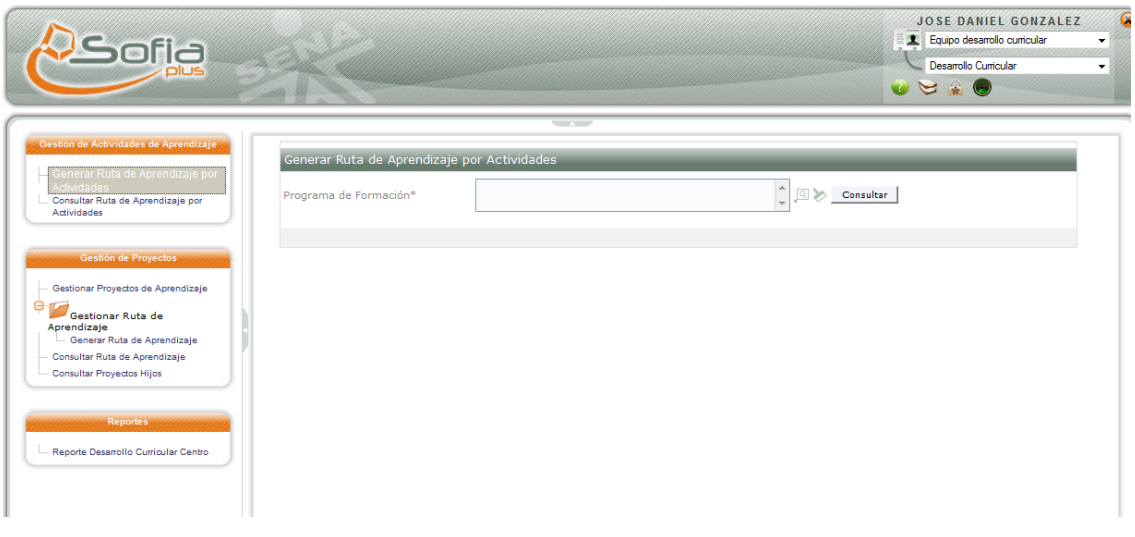

**Ahora buscamos el programa de formación**

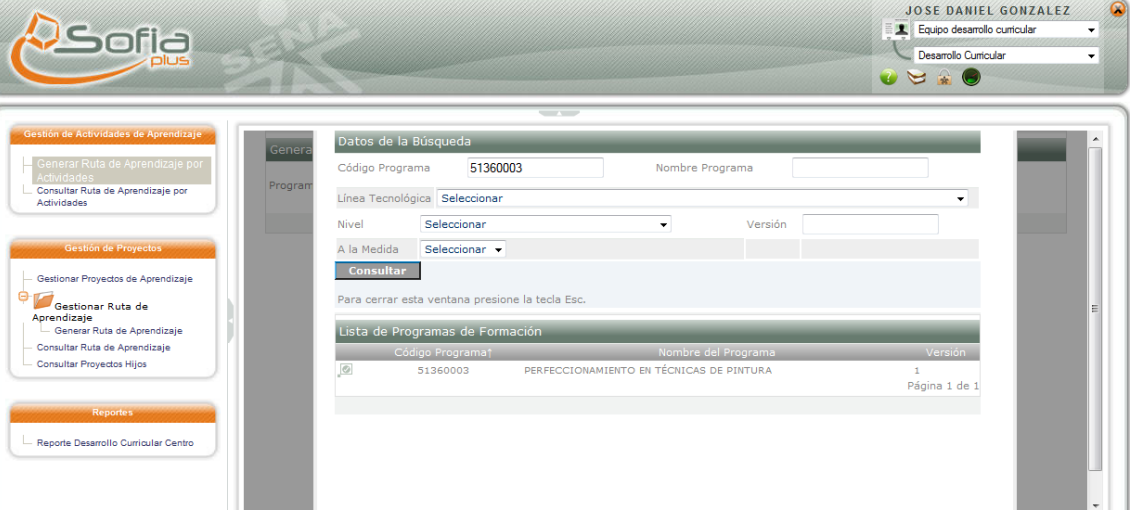

**El programa nos trae las competencias con sus resultados y si este no tiene actividades se la creamos en la opción crear actividad de aprendizaje**

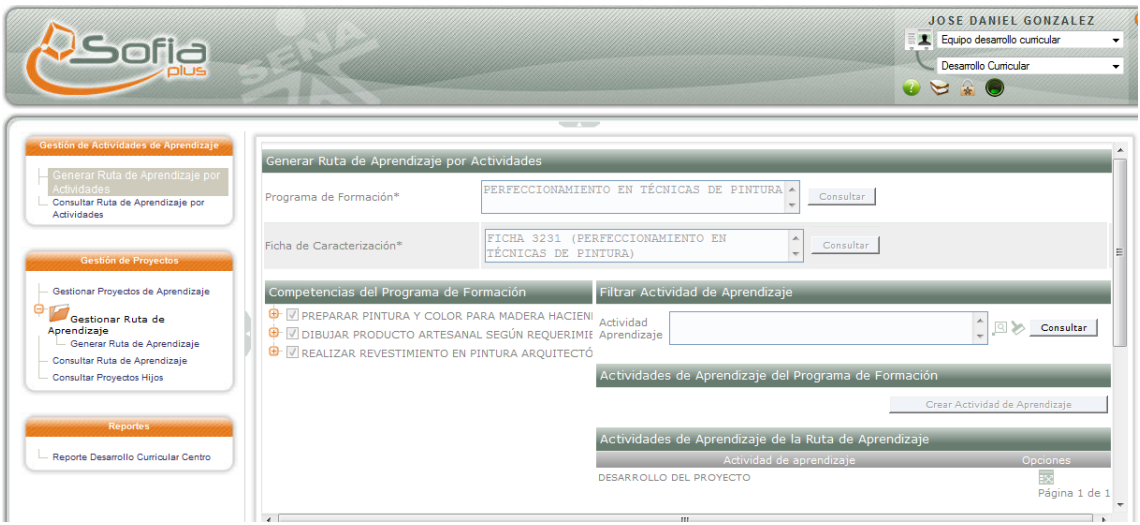

**Luego colocamos el nombre de la ruta y le damos guardar**

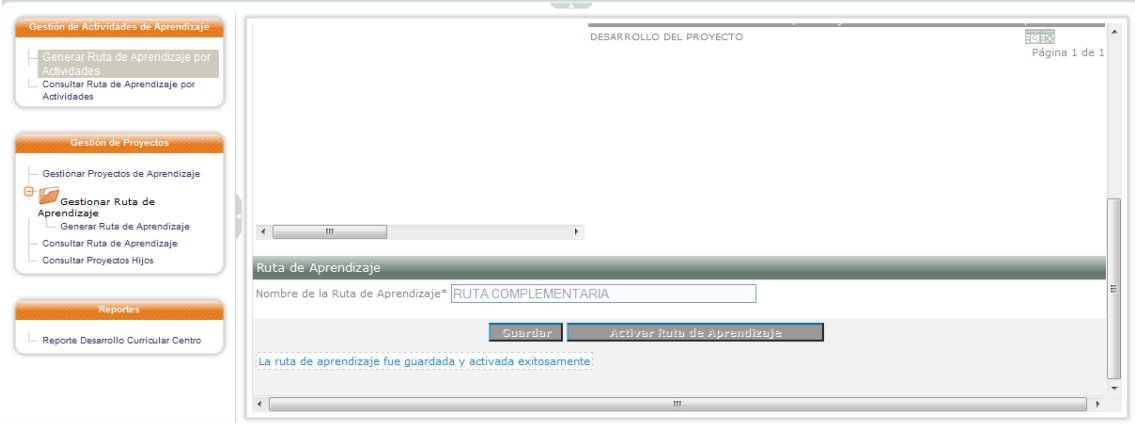

# **Consultamos la ruta**

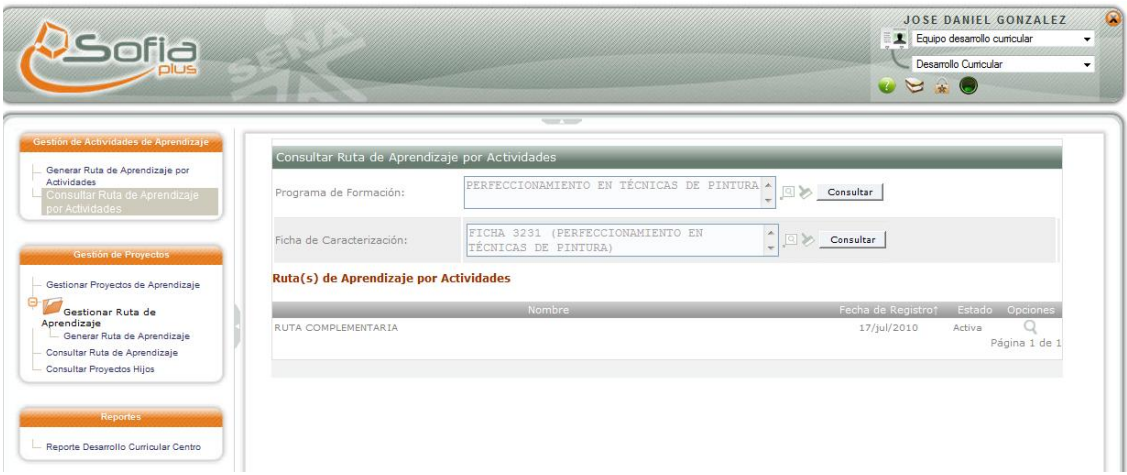